## LearnIT2teach Avenue

# **Unenrolling and Enrolling Learners (Moodle Method)**

Please keep in mind that users can be added to and removed from a course on the Avenue portal. The following instructions explain how to unenroll and enroll students from within a Moodle course.

## **Unenrolling Learners from a Course**

There are two ways to unenroll all learners from a course.

If all the learners are to be removed from a course, the most efficient way is to use the **Course reset** function. This is found in the course **Actions** menu, near the **Turn editing on** button on the main course page. Instructors can use the **Course reset** function to remove learners without changing anything else in the course if needed.

Individual learners can be removed from a course one at a time with the manual enrollment feature, following these steps:

1. Click on **Participants** in the **Navigation drawer** to display the **Participants** page.

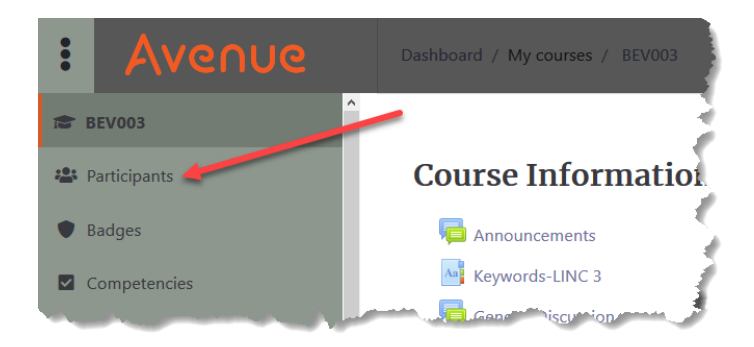

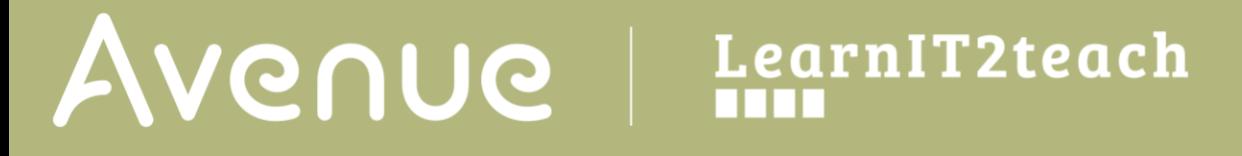

2. Click the **Delete** icon next to the name of the target learner in the **Status** column.

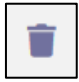

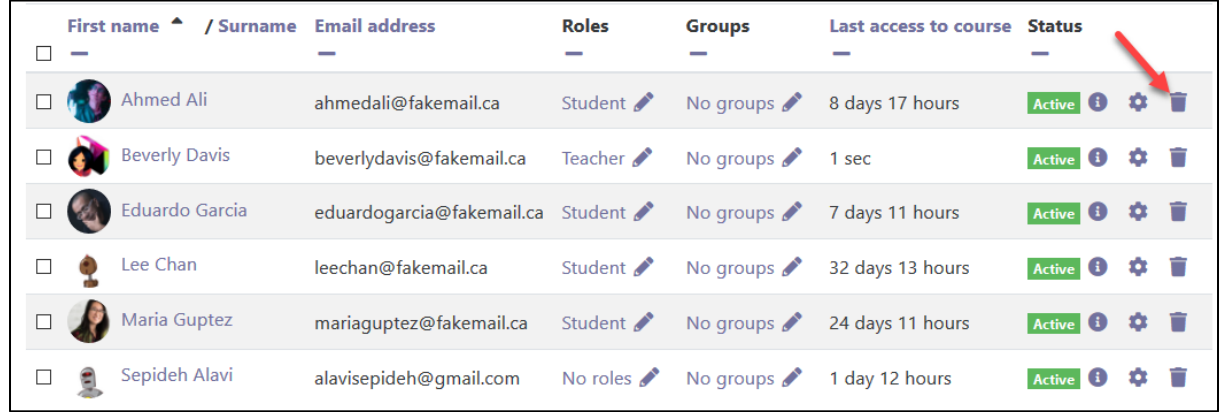

3. Click the *Unenrol* button to confirm removing this user from the course.

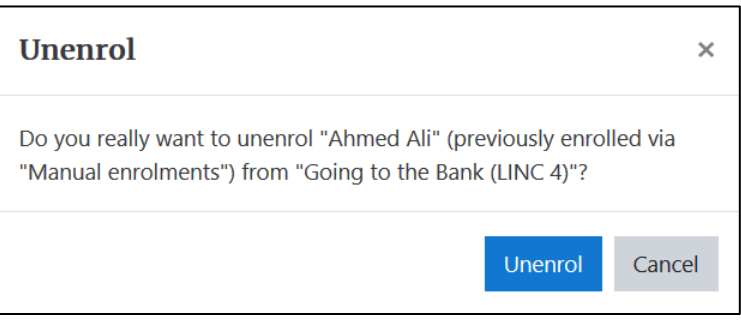

### **Enrolling Learners with User Accounts in a Course**

Instructors can add learners to their course if those learner already have Avenue user accounts by following these steps.

1. Click on **Participants** in the **Navigation drawer** to display the **Participants** page.

2. Click the **Enrol users** button to add more learners (or instructors) to the course.

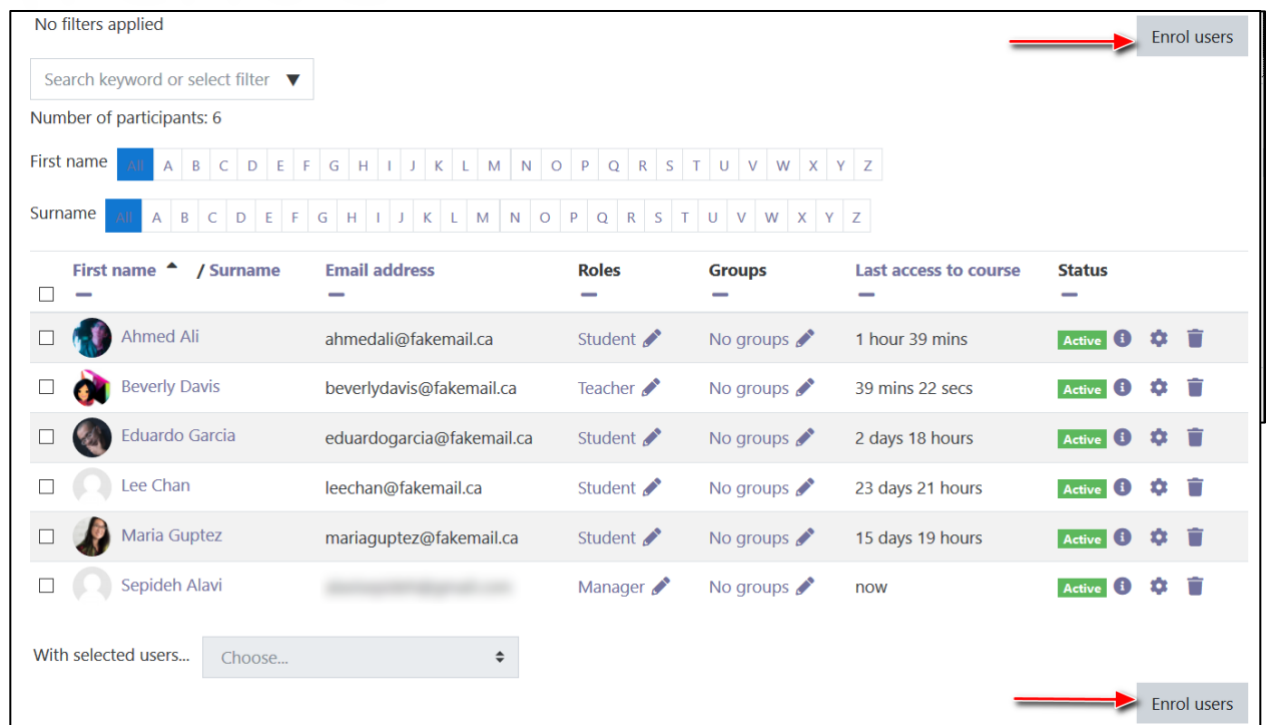

3. Use the **Search** filter of the window to find learners not appearing in the list. Try searching by typing in their **surnames**, which are often more distinctive than their first names. Multiple learners can be enrolled before closing this window.

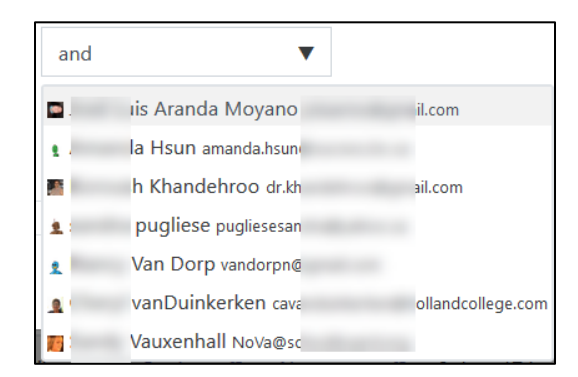

- 4. The default setting for the **Assign roles** drop-down menu is **Student.** Instructors can use this setting to enroll a **non-editing** teacher.
- 5. More options are available if you click on the **show more** link.
- 6. Choose the enrolment **star**t date, **duration** and **end** date and click on **Enrol users**.

# AVENUE learnIT2teach

The newly enrolled learner(s) will appear in the list on the **Enrolled users** page.

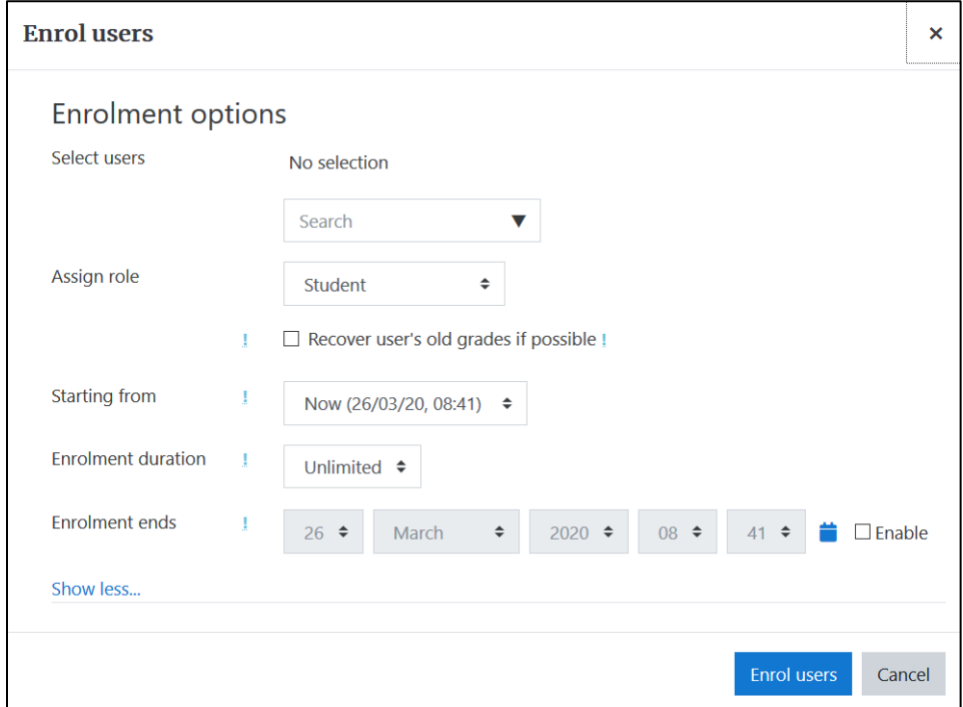

**Important Note**: Please be careful when enrolling learners. Learners in other LINC programs are also listed here.

### **Video Resource**

Enrolling Users [https://youtu.be/cfWatVT6U\\_M](https://youtu.be/cfWatVT6U_M)

### **Resources**

[Moodle Documents: Course\\_enrolment](https://docs.moodle.org/39/en/Course_enrolment) <https://docs.moodle.org/39/en/Course\_enrolment>

#### [Moodle Documents: Unenrolment](https://docs.moodle.org/39/en/Unenrolment)

<https://docs.moodle.org/39/en/Unenrolment>

[Moodle Documents: Enrolment\\_FAQ](https://docs.moodle.org/39/en/Enrolment_FAQ) <https://docs.moodle.org/39/en/Enrolment\_FAQ>